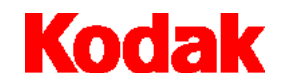

**i80** 扫描仪

# 使用指南

A-61195\_zh-cn

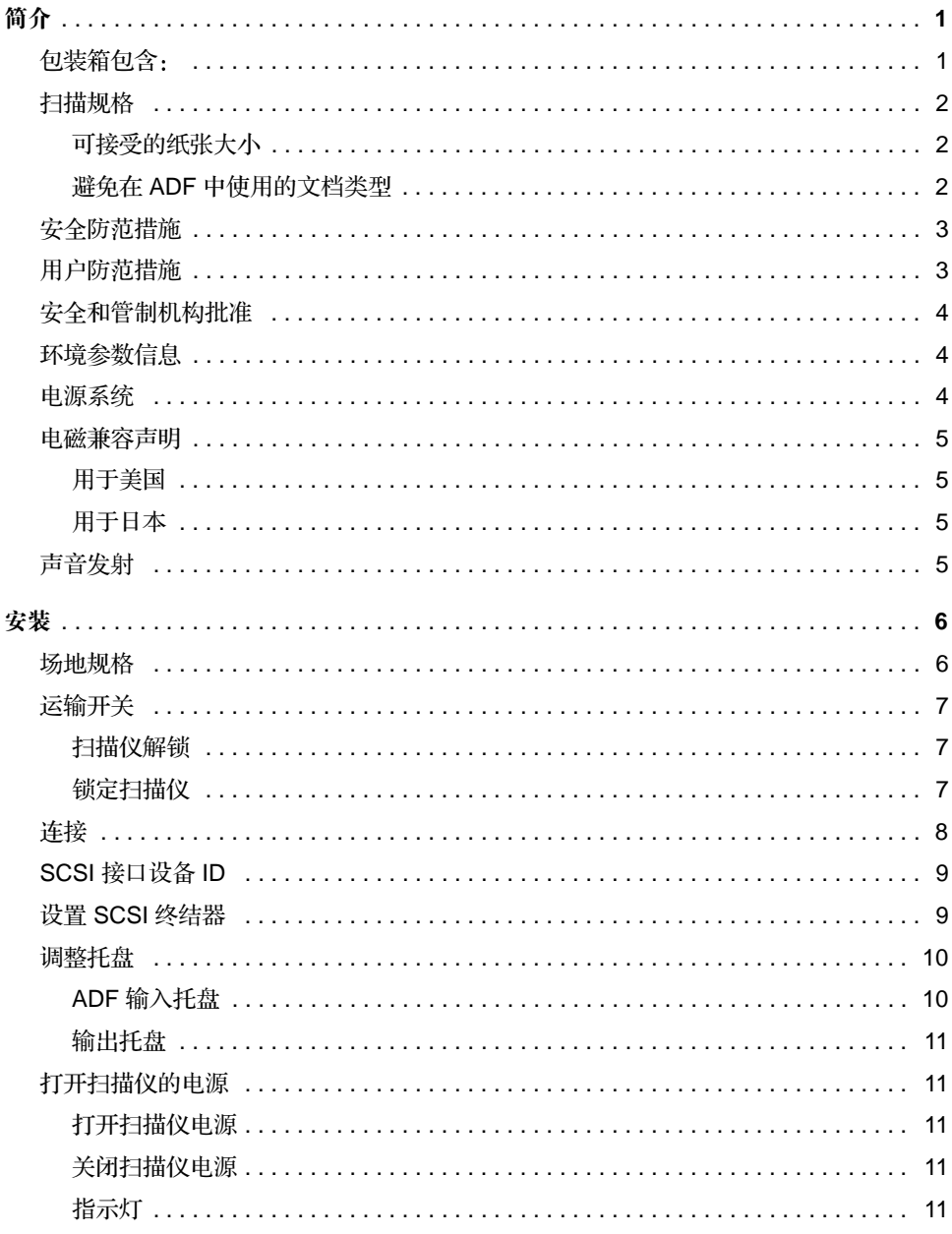

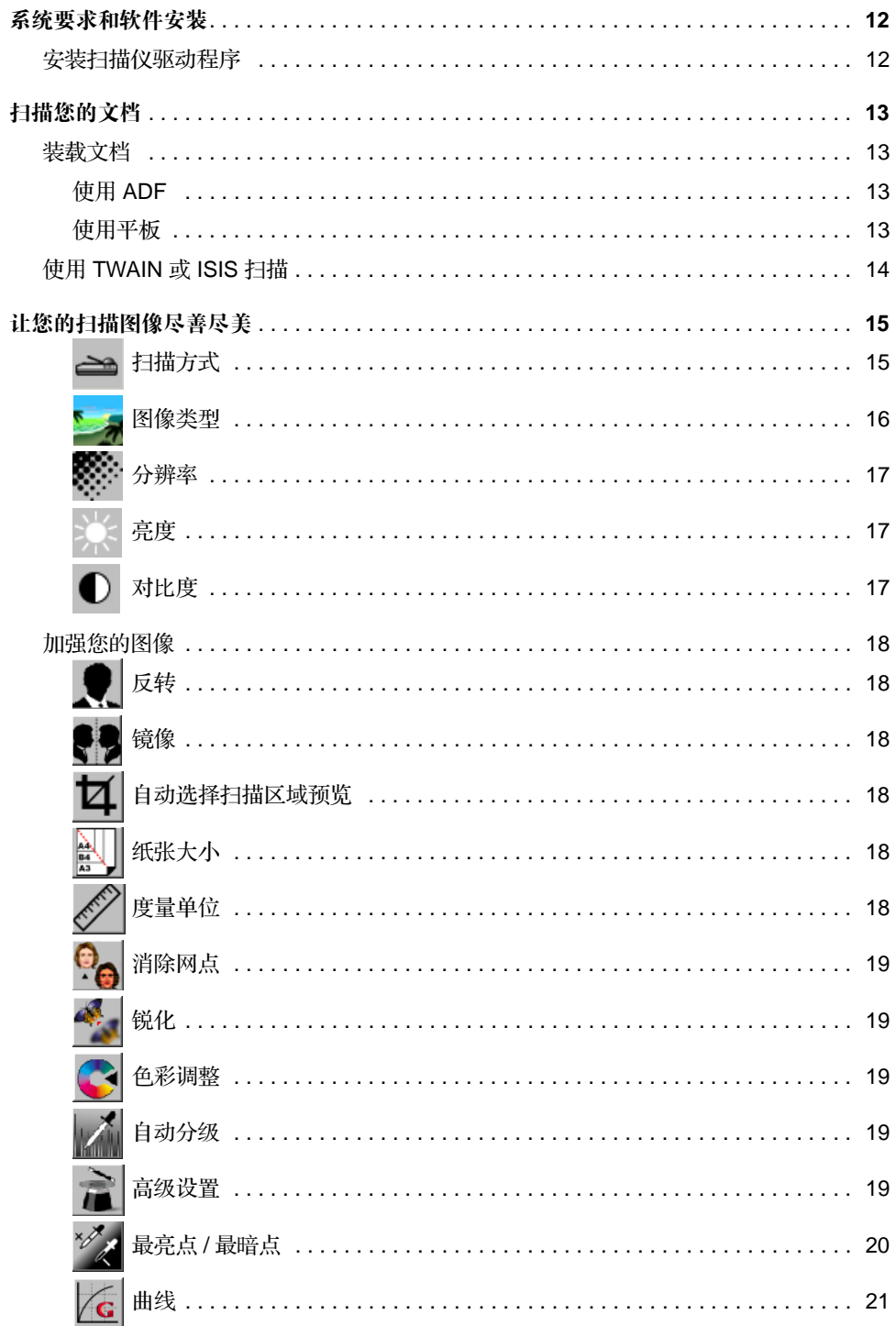

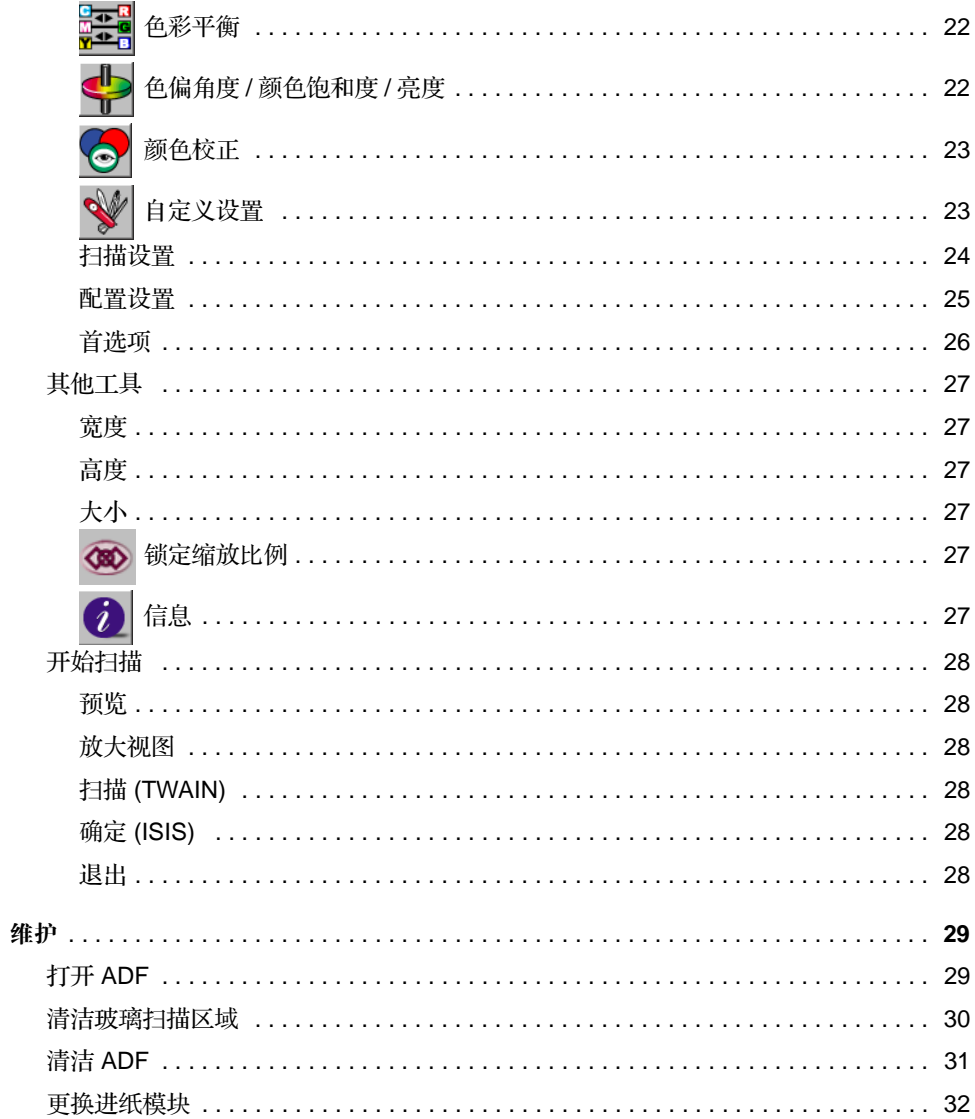

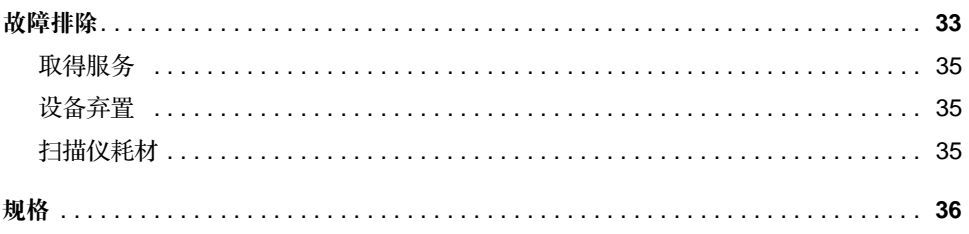

KODAK i80 扫描仪配备自动文档进纸器和平板压纸卷筒, 为一般用途、各部门以及办公 室的需求提供了广泛的选择

安装和操作您的 i80 扫描仪前, 请利用几分钟时间仔细阅读本指南。它包含关于安装、 操作和维护扫描仪的信息。

# <span id="page-5-1"></span><span id="page-5-0"></span>包装箱包含: The Country of KODAK i80 扫描仪

- 输出托盘
- 电源
- 用于美国、英国、欧洲、澳洲及中国的交流电源线
- 供更换的可拆式进纸模块 (4)
- 运输开关解锁说明
- KODAK i80 扫描仪使用指南(仅提供英文版本; 以 .pdf 格式提供之使用指南的其他 语文版本可在安装 CD 上找到
- 光盘 (4)
- 请现在就阅读 "自述文件"
- Capture Software 信息
- 注册 / 保修信息页

# <span id="page-6-0"></span>扫描规格

<span id="page-6-1"></span>可接受的纸张大小 您可以使用 i80 扫描仪来扫描具备的纸张重量在 50 和 105 克( 14 和 28 磅)范围内而 大小处于以下范围的文档:

### 在 **ADF** 自动文档进纸器 中

- 最小 94 x 140 毫米 (3.7 x 5.5 英寸)
- 最大 216 x 356 毫米 (8.5 x 14 英寸)

### 在平板上

• 可达 A4 大小 (8.3 x 11.7 英寸)

<span id="page-6-2"></span>**避免在 ADF 中使用的文档类型** 清不要使用 ADF (自动文档进纸器)来扫描下列文档类型。对于不能由 ADF 进纸的文 档,您应该使用平板来进行扫描。

- 带有回形针或钉书钉的纸张
- 潮湿或有湿墨的纸张
- 厚度不一致的纸张, 如信封
- 皱褶、卷曲、折叠和撕裂的纸张
- 描图纸张
- 压感复写纸
- 其他非纸张物品, 如织物、金属或高射投影仪胶片
- 有凹口、锯齿状的纸张
- 特殊形状 (非矩形)的纸张
- 重量少于 50 克 (14磅) 或大于 105 克 (28 磅) 的纸张

<span id="page-7-0"></span>安全防范措施 <br>• 只使用扫描仪随附的电源供应器 (美国 Sino SA60-24 型 )。 重要信息: 切勿使用其他的电源供应器型号或其他厂商的电源供应器产品代替。

- 务必使用正确的交流电电源。
- 避免触电的危险。只在室内干燥的位置使用扫描仪和电源。
- 请勿将扫描仪安装在潮湿或积满灰尘的区域。

### <span id="page-7-1"></span>用户防范措施 用户及其员工应该留意操作任何机器时需要采取的一般防范措施。这包括但不仅限于下 列各项:

- 不要穿着宽松衣物、袖子没有扣上钮扣等等。
- 不要穿戴松散的首饰、手镯、巨大的耳环、长的项链等等。
- 保持短发, 必要时请使用网状发饰把头发包捆整齐, 或将长发捆扎成圆髻。
- 清除工作区中的所有松散物件, 以免被卷入机器中。
- 让自己有足够的休息使头脑保持机敏。

主管人员应该经常审查他们的实行惯例,督促他们遵循这些防范措施并将它作为操作 i80 扫描仪或任何机械装置的工作说明的一部分

<span id="page-8-0"></span>安全和管制机构批准 i80 扫描仪符合所有适用国家和国际产品安全及电子辐射管制的要求。这包括但不仅限 于下列各项

- Underwriters Laboratories Inc. listing to UL 60950 Third Edition
- Underwriters Laboratories Inc. listing to CAN/CSA C22.2 No. 60950-00 Third Edition
- TUV Rheinland of North America approval to EN60950
- CFR 47 Part 15, Subpart B (FCC Class B)
- Canadian ICES−003 Class B
- CE 标志 (欧洲)
- CISPR22 Class B
- EN55022 Class B
- EN55024
- EN61000-3-2
- EN61000-3-3
- AS/NZS 3548 C-Tick 标志 (澳洲)
- VCCI Class B
- 台湾 CNS 13438 Class B
- 中国 CCC

- <span id="page-8-1"></span>环境参数信息 i80 扫描仪的设计符合全球的环境参数要求。
	- 有关如何废置维护或维修服务过程中更换的消耗品项目, 都有提供相关指引; 请遵循 当地规定或联系当地的 Kodak 以获得更多信息
	- 产品的包装材料可循环使用。
	- i80 扫描仪符合能源之星规格。

<span id="page-8-2"></span>电源系统 **电源系统** 本设备的设计可连接 IT 电源系统。

# <span id="page-9-0"></span>电磁兼容声明

<span id="page-9-2"></span><span id="page-9-1"></span>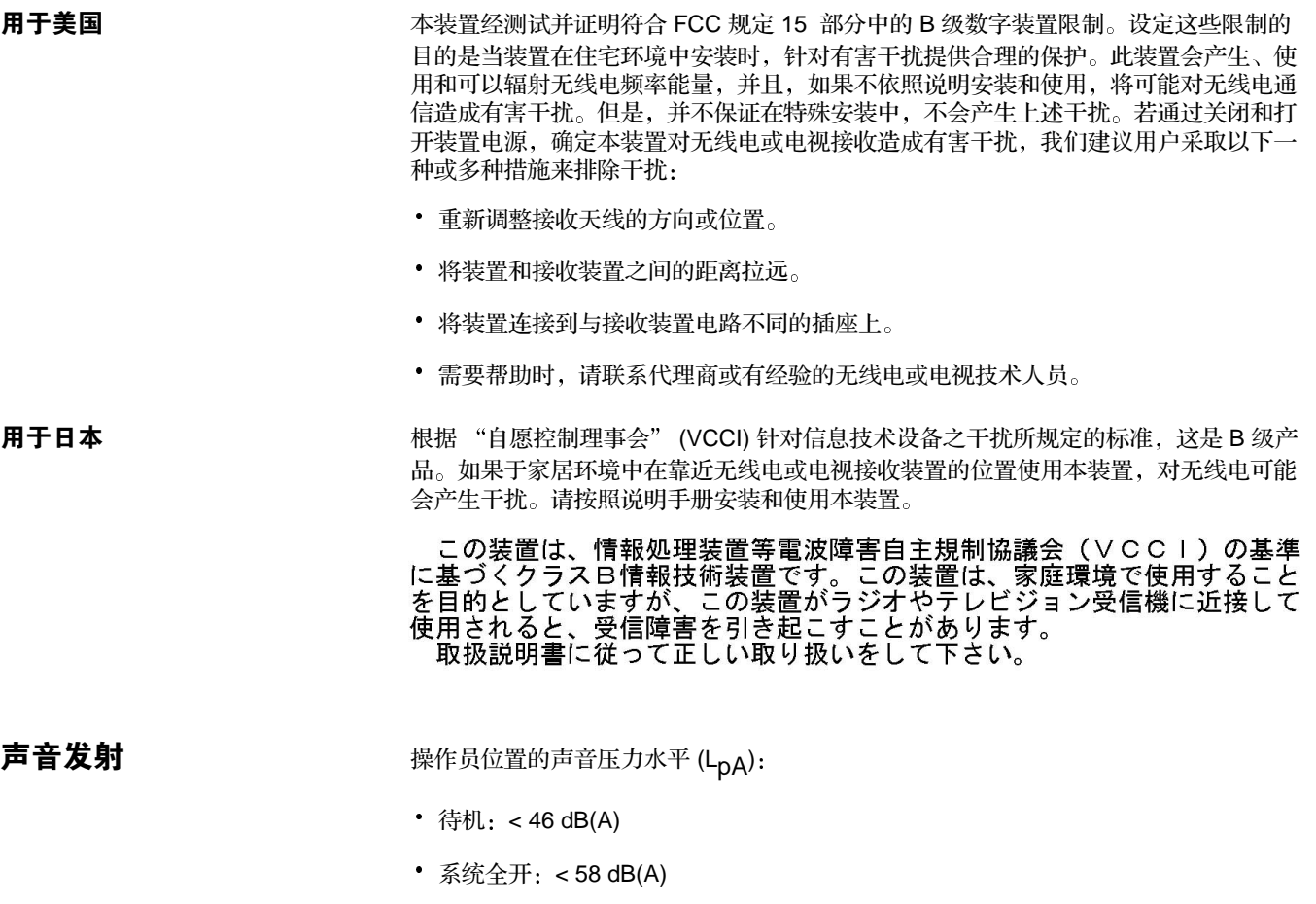

<span id="page-9-3"></span>• 瞬间峰值 ≥ 130 dB(C): 无

请小心打开扫描仪的包装并检查其中的物件。如果发现有任何丢失或损坏,请立刻联系 当地的授权经销商

<span id="page-10-1"></span><span id="page-10-0"></span>场地规格 对称 扫描仪的放置:

• 在具备办公室环境的典型温度和相对湿度的干净区域。

重要信息: 只在室内干燥的位置使用扫描仪和电源。

• 不在阳光可直接照射的地方。

重要信息: 直接的阳光照射及过度的高温都可能会损害装置。

- 置于平稳且可支持 8 公斤 (17.6 磅) 的工作面上。 倾斜或不平稳的桌面都可能导致机械或进纸的问题。
- 在可方便使用的电源插座的 1.52 米 (5 英尺)范围内。
	- 一 为方便未来搬运, 请保留扫描仪所有的外箱及包装材料。

<span id="page-11-0"></span>**运输开关** 扫描仪配置了一个运输开关,可以锁定传动机械装置,以防止在运输过程中发生损伤。

- 在连接电线和电缆以及使用扫描仪前, 请打开运输开关。
- 将扫描仪移动到另一位置前, 请锁上运输开关。

- <span id="page-11-1"></span>扫描仪解锁 **1. 将扫描仪的前端垂直放置**。
	- 2. 将运输开关(位于扫描仪底部)向下移动至解锁位置,为扫描仪解锁。

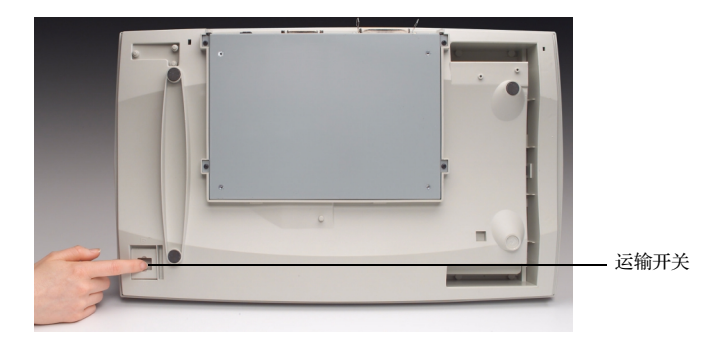

3. 将扫描仪放回其正常位置

- <span id="page-11-2"></span>锁定扫描仪 1. 确定已关闭扫描仪电源。
	- 2. 提起平板护盖, 露出平板压纸卷筒和扫描装置。
	- 3. 打开扫描仪电源 扫描装置将会开始移动。
	- 4. 等待扫描装置移动到末端(扫描仪 ADF 的对面)。
	- 5. 当扫描装置完成移动后, 关闭扫描仪电源。
	- 6. 将扫描仪的前端垂直放置
	- 7. 将运输开关(位于扫描仪底部)向上移动至锁定位置来锁定扫描仪。
	- 8. 将扫描仪放回其正常位置

<span id="page-12-0"></span>连接 请求 计不图所示连接电源线和 SCSI 信号电缆。扫描仪提供数种电源线。请仅使用适用 于您的电源类型的电源线。正确弃置不需要的电源线。

只使用扫描仪随附的电源

小心: 只在室内干燥的位置使用电源。

重要信息: 切勿使用其他的电源供应器型号或其他厂商的电源供应器产品代替。

- 1. 将电源连接到扫描仪后方的电源输入
- 2. 将适用于您的电源类型的电源线连接到电源
- 3. 将电源线插入电源插座
- 注意: 请确保电源插座位于离扫描仪不超过 1.52 米 (5 英尺) 且方便使用之处。
- 4. 将 SCSI 电缆连接到 SCSI 端口
- 注意: 扫描仪上有两个 SCSI 端口: 您可以使用 DB25 (公端)或 50-针 Amphenol 连接器来连接扫描仪。

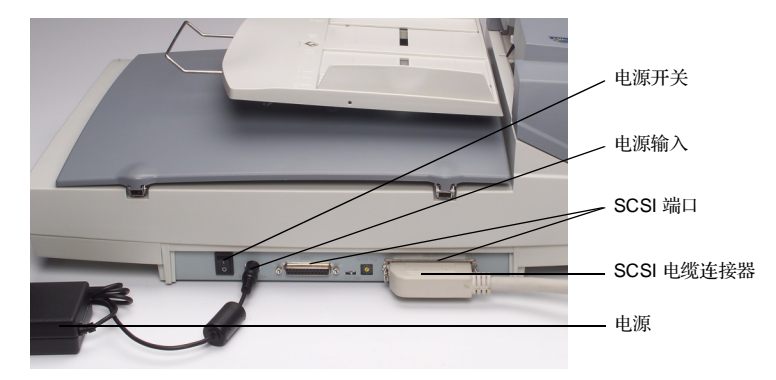

5. 将 SCSI 电缆的另一端连接到您的 PC

<span id="page-13-0"></span>SCSI 接口设备 ID <br> **SCSI 接口设备 ID** 当 SCSI 链上具备数个设备时, 您也许需要调整扫描仪上的 SCSI ID 选择器。此选择器 会将一个特定的设备 ID 分配给 扫描仪。如果分配的 ID 与现有的 SCSI 设备发生冲突, 那么就需要选择一个新的 ID

- 注意: 扫描仪的出厂 SCSI ID 设置为 6。 SCSI ID 0 通常分配给内部硬盘驱动器, 而 7、8和 9 实际上未被 使用。如果将 SCSI ID 设置为 7、8 或 9, 扫描仪将无法 正常操作
- 使用适当的工具, 打开 SCSI ID 选择器开关, 将箭头指向所需的 ID 编号。

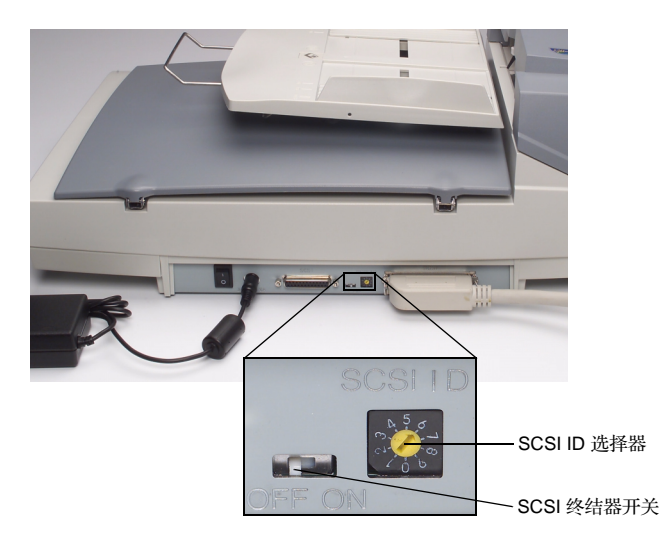

<span id="page-13-1"></span>设置 SCSI 终结器 **The Post of ADD To ADD ADD AT ADD AT ADDER** SCSI 终结器。终结器的"ON/OFF"(开/关)开关位于扫描仪上, 在 SCSI 电缆连接器之间

- · 如果扫描仪是 SCSI 链上唯一一个或最后一个设备, 那么将终结器开关置于 "ON" (开)的位置。
- · 如果扫描仪位于计算机和其他 SCSI 设备之间, 则将终结器开关置于 "OFF" (关) 的位置。

<span id="page-14-0"></span>调整托盘 扫描仪上有两个托盘:装载需要通过自动文档进纸器来扫描的文档的 ADF 输入托盘, 和从 ADF 接收扫描出的文档的输出托盘

- <span id="page-14-1"></span>ADF 输入托盘 **1. 将 ADF 输入托盘提高大约 45 度角。** 
	- 2. 将 ADF 输入托盘的金属架引脚向下拉
	- 3. 将金属架引脚放置在平板护盖的扣钩顶部

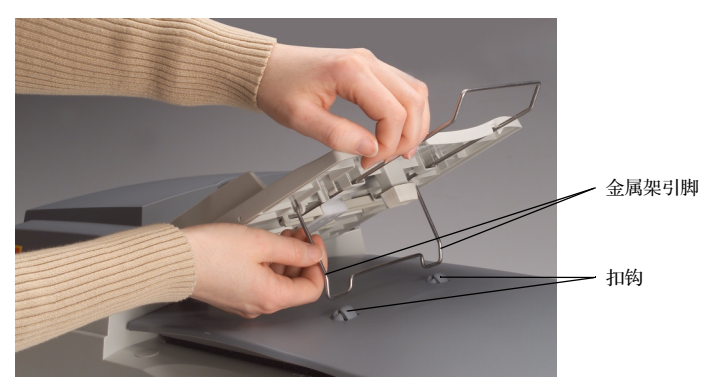

4. 轻轻按下 ADF 输入托盘, 使金属架引脚卡入扣钩。

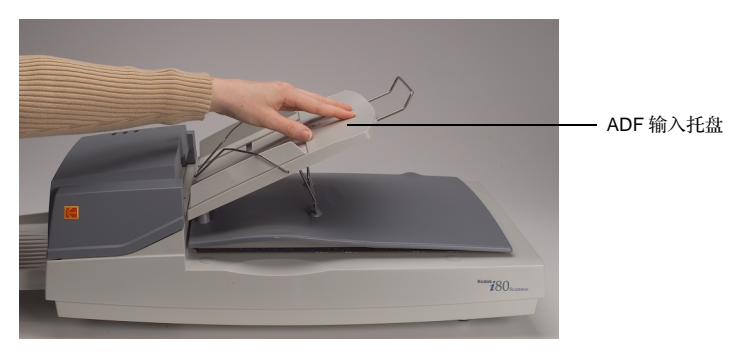

5. 将 ADF 输入托盘的扩展金属架拉至所需长度

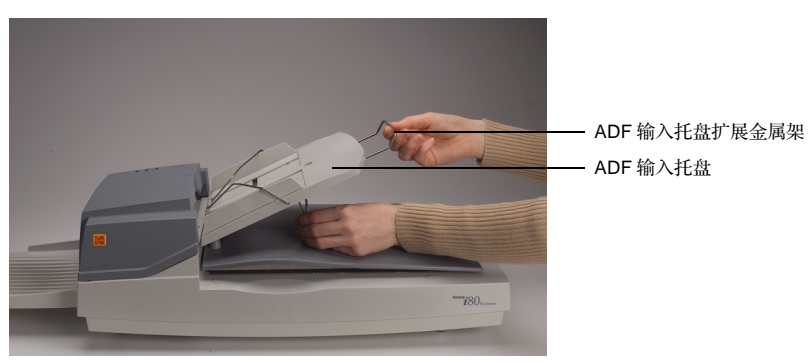

- <span id="page-15-0"></span>输出托盘 **1.** 20大约 30 度角握住输出托盘。
	- 2. 将输出托盘上的三个凸板插入 ADF 上的三个插槽中

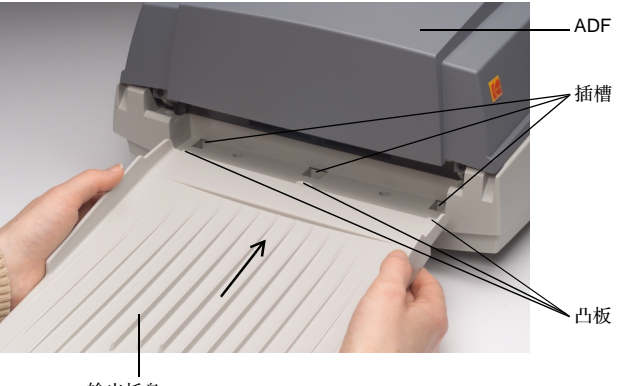

输出托盘

- 3. 松开输出托盘
- 4. 确保输出托盘牢固地插入 ADF 插槽中
- 5. 将输出托盘的扩展金属架拉出至所需长度

<span id="page-15-4"></span><span id="page-15-3"></span><span id="page-15-2"></span><span id="page-15-1"></span>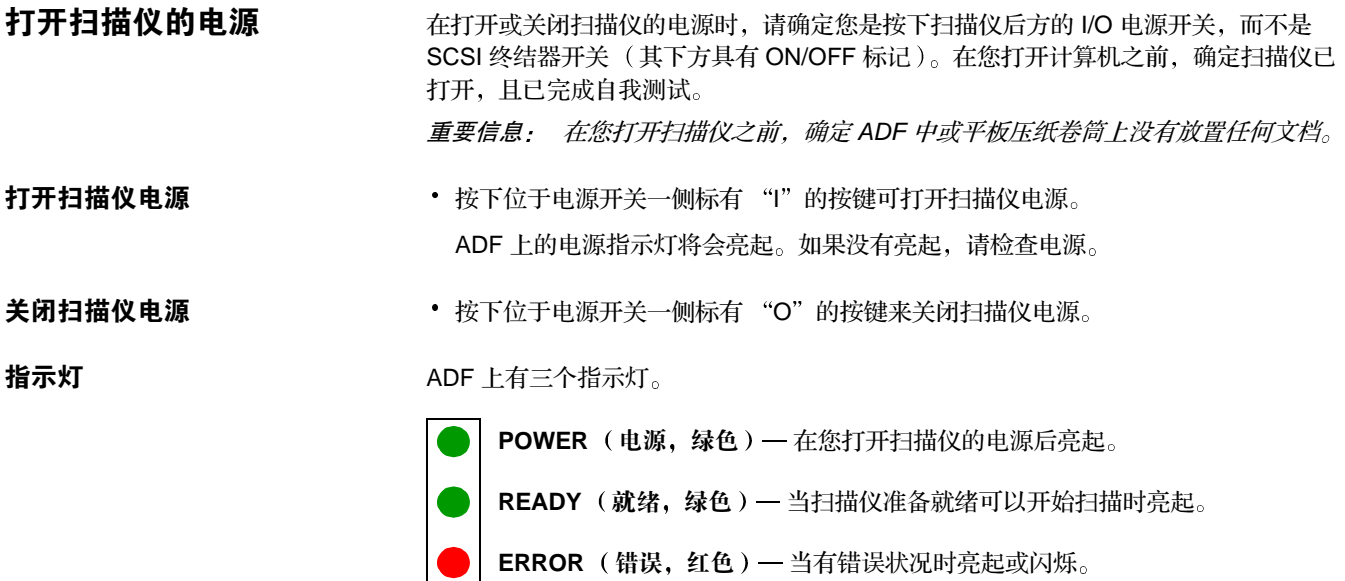

<span id="page-16-0"></span>运行 i80 扫描仪的最低系统配置如下所述

- 注意: 系统的实际性能将视扫描应用程序、扫描仪参数选择, 以及主计算机配置而 定。如果扫描仪不是以最佳速度运行, 则可能需要使用更快的计算机和 / 或更 高的 RAM 以获得额定吞吐量
- 具备 Pentium III 1.0 GHz 处理器的 IBM PC (或兼容型)
- Microsoft Windows 98 Windows NT 4.0 Windows 2000 Windows Millennium Edition (Me), 或 Windows XP
- 100 MB 可用硬盘空间 (推荐 200 MB)
- 128 MB RAM
- 显示器 (VGA)
- 鼠标
- CD-ROM 驱动器

- <span id="page-16-1"></span>安装扫描仪驱动程序 1. 启动您的 PC 和 Windows 应用程序。
	- 2. 将包含设备驱动程序的 i80 扫描仪安装 CD 放入 CD-ROM 驱动器
	- 注意: 如果 CD 没有自动启动, 请单击开始按钮然后选择*运行*, 再键入 d:\driver\setup.exe (其中的 "d"代表您的 CD-ROM 驱动器号)。单击确 定按钮
	- 3. 按照画面上的说明完成驱动程序的安装

<span id="page-17-1"></span><span id="page-17-0"></span>**装载文档** 在您打开计算机进行扫描之前,确定扫描仪已打开,且已完成自我测试。请参阅"扫描 规格"一节, 以获得有关您可以扫描的文档大小和类型。

<span id="page-17-2"></span>使用 ADF **the added to the control of the control 使用 ADF** 可自动成批送进多份文档。

- 1. 在装载前, 请先使文档松散, 以预防卡纸。
- 2. 将文档正面朝下放置在 ADF 输入托盘的平衡金属架下方, 使纸张的前缘置入自动进 纸器的入口。
- 3. 调整左右导板, 直到它们轻轻卡住文档的侧面。

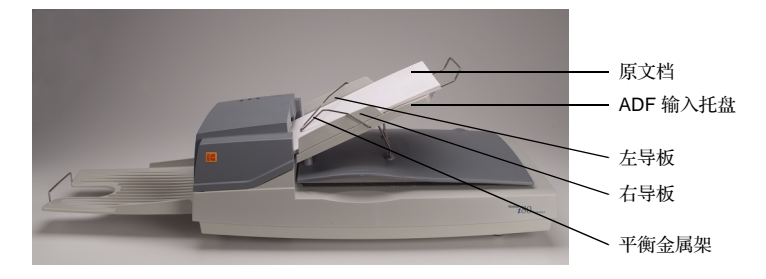

<span id="page-17-3"></span>使用平板 本扫描不能使用 ADF 扫描的文档。

1. 将文档面朝下放置在玻璃压纸卷筒上

2. 放置时使文档右上角与参考标志对齐

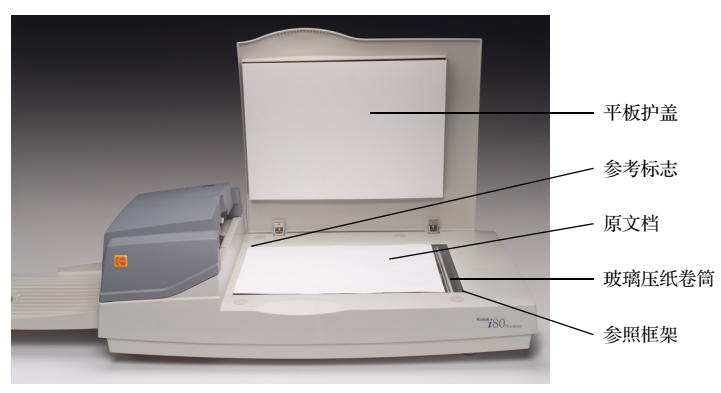

# <span id="page-18-0"></span>使用 TWAIN 或 ISIS 扫描 1. 打开扫描应用程序。

- 
- 2. 下拉 "File" (文件)菜单, 然后选择 Select Source (选择来源)或 Select **Scanner** 选择扫描仪
- 注意: 如果"选择来源"或"选择扫描仪"命令在"文件"菜单上不可使用,请参 阅应用程序的使用指南以确定应用程序链接的使用方式。

具备扫描来源列表的对话框将会显示。

3. 选择您的 **Kodak** 扫描仪型号

您只需要选择来源一次,除非您需要选择其他的扫描仪。

- 4. 将待扫描的文档放入 ADF 中或放到平板玻璃压纸卷筒上
- 5. 下拉 "File" (文件) 菜单, 然后选择 Acquire (采集)。 包含扫描功能的对话框将会显示。(下图所示为 TWAIN 对话框。)

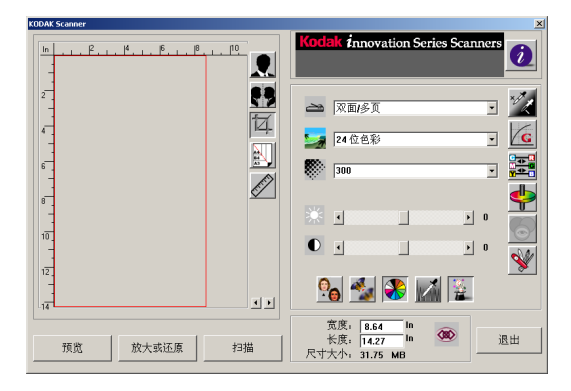

- 6. 在 Scan Method <br /> **and/>
(扫描方式) 下拉式菜单上选择扫描方式。**
- 7. 在 Image Type <>>>>>>>(图像类型)下拉式菜单上选择扫描模式。
- 8. 在 Resolution **XXX (分辨率)下拉式菜单上选择扫描分辨率。**
- 9. 选择您需要使用的扫描功能设置(如锐化、消除网点等)。

注意: 请参阅下一节"让您的扫描图像尽善尽美"中的驱动程序功能说明。

- 10. 单击预览按钮以预览您的文档
- 11. 单击扫描 (TWAIN) 或确定 (ISIS) 按钮以扫描您的文档

本章节说明 TWAIN 和 ISIS 对话框中的功能

请注意 不是在任何时候都可使用所有功能 某些功能的可用性将视扫描仪型号或其他 选择功能而定

<span id="page-19-1"></span><span id="page-19-0"></span>扫描方式 **haddedown Scan Method** (扫描方式)下拉式菜单中,选择您要使用的扫描方式。

### **TWAIN ISIS**

**Simplex/One-page** (单面 / 一页) -选择此设置以使用自动文档进纸器 (ADF) 来一次扫描一页文档的单面

**Simplex/Multi-page** (单面 / 多页) -选择此设置以使用自动文档进纸器 (ADF) 来一次扫描成批文档中一页文档 的单面。

**Flatbed** (平板) - 选择此设置以使用 平板来一次扫描一页文档的单面

**Duplex/One-page** ( 双工 / 一页 ) - 选 择此设置以使用自动文档进纸器 (ADF) 来一次扫描一页文档的双面。

**Duplex/Multi-page (双面/多页) -**选择此设置以使用自动文档进纸器 (ADF) 来一次扫描成批文档中一页文档 的双面。

Simplex (单面) - 选择此设置以使用 自动文档进纸器 (ADF) 来一次扫描成批 文档中一页文档的单面。

**Flatbed** (平板) - 选择此设置以使用 平板来一次扫描一页文档的单面

**Duplex** (双面) - 选择此设置以使用自 动文档进纸器 (ADF) 来一次扫描成批文 档中一页文档的双面。

<span id="page-20-0"></span>

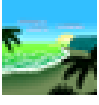

图像类型 **The Conduct of The Amage Type** (图像类型) 下拉式菜单上, 选择您要使用的扫描模式 。

Black and White (黑白) - 图像以黑白两色显示, 不含中间的灰度部分。这意味着图 像的每个像素是 100% 黑或 100% 白

如果您要扫描文本或钢笔和墨画, 就可以选择 Black and White (黑白)。因为每个像 素只需要一个位元的黑或白信息, 所以*黑白*图像的文件大小只有 24 *位色彩*图像大小的 大约 1/24

Halftone (半色调) - 半色调类似于我们在报纸或杂志上常见的那种图片。因为半色调 是黑白图像的一种, 因此半色调图像的文件大小也只有 24 *位色彩*图像大小的大约 1/  $24<sub>o</sub>$ 

半色调使用变动的点大小来模拟灰度级 如果您在一定距离观看半色调图像 它就会像 一个灰度级图像,但是文件的大小会更小。

当您选择 Halftone ( 半色调) 时, 就会出现一个子菜单, 让您选择半色调的图案。

8-Bit Gray (8 位灰度) - 一种单渠道的图像, 包含至少 256 种灰度变化。8 位扫描仪 可制作具备在纯黑和纯白之间的 1024 种灰度变化的灰度级图像。如果您要扫描黑白照 片,可以选择此选项。

具备每像素含有 8 位的色彩信息, 图像的文件大小比*黑白*图像大八倍, 是 24 位色彩图 像大小的 1/3。

8-Bit Color (8位色彩) - 8 位色彩图像可以在一幅图像中提供 256 种色调。256 色彩 图像的文件大小为 24 *位色彩*图像大小的 1/3 (仅限于 TWAIN)。

24-Bit Color (24 位色彩) - 24 位色彩图像包含三个 8 位色彩渠道。红、绿、蓝三种 渠道混合在一起, 就可以提供十亿种色彩, 使得图像的质量与实物相差无几。如果您要 扫描彩色照片,可以选择 24-Bit Color *(24 位色彩)*。

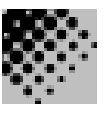

<span id="page-21-0"></span>分辨率 **分 计划** 计算术 计点数 (dpi) 标示扫描的分辨率, 它是决定扫描的图像质量的重要因素。 分辩率愈高, 复制品将会更佳。

> 但是, 在较高的分辨率扫描, 也会增加扫描时间和文件大小。因此, 在达到一定的 dpi 级别时, 分辨率在视觉上不会有明显改善, 但文件大小却会更大。

提示

在 *24* 位色彩模式下 以 300 dpi 扫描一张 A4 大小的彩色图像大约需要 25 MB 的硬盘 空间。更高的分辨率 (通常指超过 600 dpi)只建议您在需要以 24 位色彩模式扫描较 小区域时使用

请参考下表选择适用于您的应用范围的最佳图像分辨率。

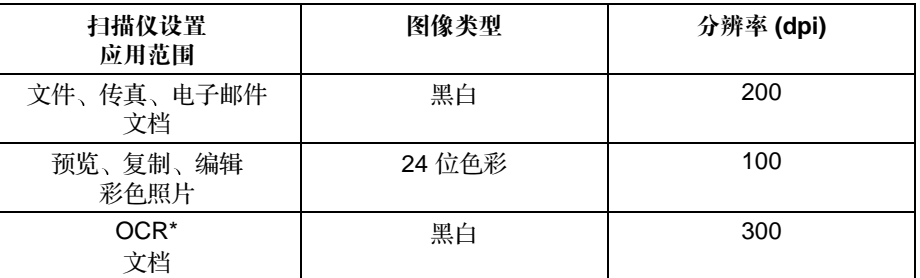

\* OCR (光学字符辨识): 将图像转换为文字格式的过程。

<span id="page-21-1"></span>

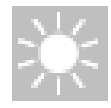

**亮度 The Continuity of Brightness** (亮度)选项可以让您调整图像的亮度,使它变亮或变暗。您可以通过拖 动亮度控制滑杆, 选择从 -100 至 100 的亮度设置。默认值为"0"。数值越小, 图像 越暗。扫描文档并检查亮度。

> 对于模糊的字符文档, 建议使用较暗的设置。使用较亮的设置时, 彩色文档中的背景噪 讯将会消失

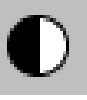

<span id="page-21-2"></span>对比度 **Contrast** 对比度 选项通过调整黑和白之间的区别来设置图像的对比度 , 使图像更清 晰或更柔和。您可以通过拖动对比度控制滑杆, 选择从-100至 100 的对比度设置。默 认值为"0"。扫描文档并检查对比度。

> 在低对比度设置中, 黑和白之间的差别小, 因此图像愈柔和。在高对比度设置中, 黑和 白之间的差别大 因此图像愈清晰

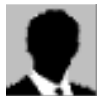

<span id="page-22-0"></span>加强您的图像 这些功能可以让您改善或加强扫描图像的外观

<span id="page-22-1"></span>反转 **The All Transport** (反转) 按钮可以反转图像中的亮度和色彩。

对于黑白图像,黑色区域将变成白色,而白色区域则将变成黑色。对于彩色图像,反转 图像将会使每个像素变成其补足色。

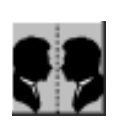

<span id="page-22-2"></span>**镜像 单击 Mirror** (镜像)按钮可以颠倒图像( 创建镜像图像 )。

<span id="page-22-3"></span>自动选择扫描区域 预览

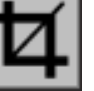

单击此按钮可以自动将预览扫描区域裁剪到预览的文档 这将成为所有扫描的文档的裁 剪区域

单击 "预览"框右下方的箭头 1 】, 可查看字体和扫描的图像背面。

注意: 只有在选择了双面扫描方式时, 对话框中才会显示箭头。

不建议在扫描混合大小的成批文档时使用自动选择扫描区域预览,因为裁剪操作不会在 成批文档中的个别文档上分别执行。

如果您在 Image Type (图像类型) 下拉式菜单上选择了 Black and White (*黑白)*, 在使用 Preview Auto-Area (自动选择扫描区域预览)时则可依文档内容来裁剪文档。

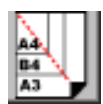

<span id="page-22-4"></span>**纸张大小 在 Paper Size**(纸张大小)列表中,选择您经常使用的扫描大小,包括名片、5 x 3 英 寸、6 x 4 英寸、Letter、Legal、B5、A5、A4 或您最近的扫描区域, 以便即刻选取您 的扫描大小。

<span id="page-22-5"></span>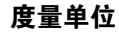

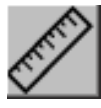

**度量单位 Units** (度量单位)按钮标示使用中的测量系统 (英寸、厘米或像素)。

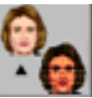

<span id="page-23-0"></span>消除网点 **The Conduity of The Conduity of The Automobile of The Perscreen** (消除网点)按钮, 从下拉式菜单中存取可以让您指定扫描的文档类 型, 以便消除扫描印刷品中常见的条纹图案 \*。您可以指定 Newspaper (报纸)、 *Magazine* (杂志)或 Catalog (产品目录)。

\* 条纹图案: 在套印半色调时的错误画面角度所产生的不需要的图案。

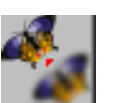

<span id="page-23-1"></span>**锐化 单击 Sharpen( 锐化**)按钮,以存取可以让您指定扫描图像锐化级别的下拉式菜单。 您可以将"锐化"设置为 Light (小量)、More (多)、Heavy (大量)或 Extra Heavy (非常大量)。

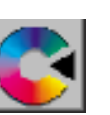

<span id="page-23-2"></span>**色彩调整 インスティー インスター 単击 Color Adjustment** (色彩调整)按钮,可以启用 Hue (色偏角度) / Saturation (颜色饱和度)/Lightness (亮度)功能的按钮<

> 注意: 您必须启用 Advanced Settings (高级设置)按钮 a , 才能使用 Hue (色 偏角度) / Saturation ( 颜色饱和度) / Lightness (亮度) 功能。

<span id="page-23-3"></span>

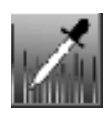

**自动分级 单击 Auto Level(自动分级)按钮可以添加最暗点以显示图像的更多细节。** 

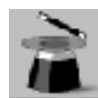

<span id="page-23-4"></span>高级设置 インピューション 中击 Advanced Settings (高级设置) 按钮可以查看最亮点 / 最暗点、曲线、色彩平 衡、色偏角度 / 颜色饱和度 / 亮度、颜色校正以及自定义设置等六个高级设置按钮, 它 们位于对话框的右边

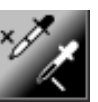

<span id="page-24-0"></span>**最亮点 / 最暗点 ... ★ 在 Image Type** (图像类型) 下拉式菜单中, 选择了 8-Bit Gray (8 位灰度 )、 8-Bit Color (8 位色彩)或 24-Bit Color (24 位色彩)时, 即可使用此功能。最亮点是指扫 描图像中最亮的区域;最暗点指的是扫描图像中最暗的区域。

> 单击 Highlight / Shadow (最亮点 / 最暗点) 按钮以存取 "Highlight / Shadow Levels"(最亮 / 最暗级别)对话框。您可以在文本框中键入值或将鼠标指针放在位于 框底部的箭头上, 按住鼠标右键, 然后拖放箭头到您要指定的值。

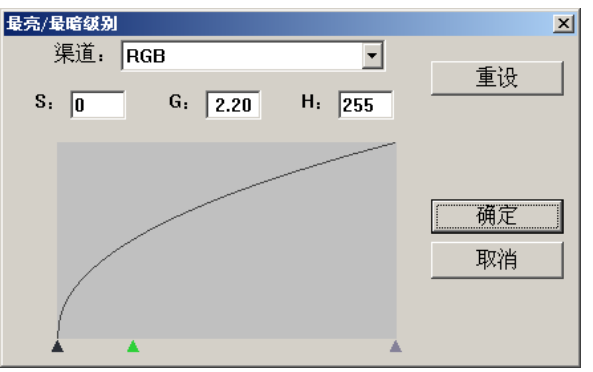

 $(S = \frac{1}{2}$  最暗,  $G = \frac{1}{2}$  人度系数,  $H = \frac{1}{2}$ 

同时使用 Highlight (最亮点)和 Shadow (最暗点)设置,可以扩大颜色的范围以显 示彩色图像的更多细节

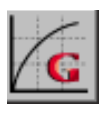

<span id="page-25-0"></span>**曲线 单击 Curves** (曲线) 按钮, 可以存取显示的对话框, 它可让您在不丢失最亮和最暗区 域之细节的情形下, 调整图像中的中间色调。

> 根据您需要的曲线或具角度的设置, 在 "Curves" (曲线) 对话框中选择 Curve (曲 线)或 Line (线条)按钮 | p | p | 。将鼠标指针放在线条上, 按住鼠标右键, 拖放线条 以设置曲线

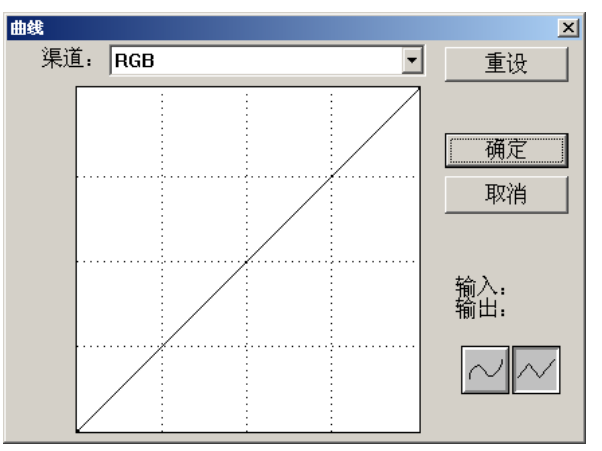

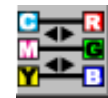

<span id="page-26-0"></span>**色彩平衡 单击 Color Balance** (色彩平衡)按钮 ,可以存取显示的对话框,它可让您调整图像的 色彩,使它更接近原件。

> 本功能使用默认参数来调整图像。您可以在 Color Levels *(色彩级别)* 文本框中键入 值, 或拖放色彩下方的滑动箭头。

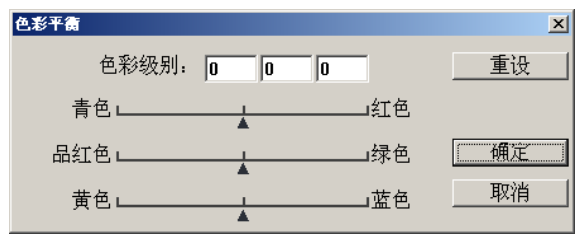

<span id="page-26-1"></span>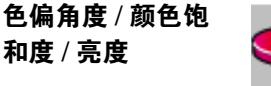

单击此按钮可以存取显示的对话框, 它可让您调整图像的色偏角度、颜色饱和度, 以及 亮度

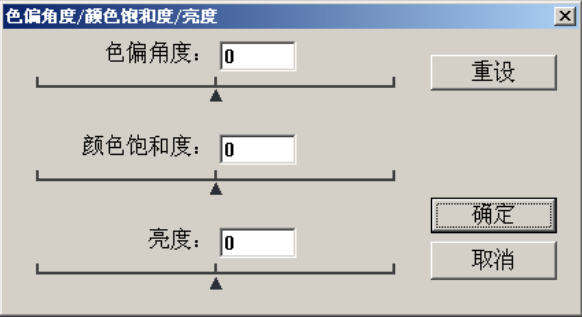

Hue (色偏角度) - 在 Hue (色偏角度) 文本框中指定一个值, 或单击并拖动框下的滑 动箭头, 以调整高达 360 度的色偏角度。

Saturation (颜色饱和度) - 在 Saturation (颜色饱和度) 文本框中指定一个值, 或单 击并拖动框下的滑动箭头, 以调整颜色饱和度级别。

颜色饱和度级别标示颜色的浓淡程度

Lightness (亮度) - 在 Lightness (亮度) 文本框中指定一个值, 或单击并拖动框下 的滑动箭头,以调整颜色的强弱。

注意: 单击 Color Adjustment (色彩调整) <<br /> **Budge />
<br />
<br />
<br />
<br />
<br />
<a>
<a>
<a<br />
<a>
<a<br />
<a>
<a</a>
<a</a>
<a</a>
<a</a>
<a</a>
<a</a>
<a</a>
<a</a>
<a</a>
<a</a>
<a</a>
<a</a</a>
<a</a>
<a</a</a>** Saturation (颜色饱和度) /Lightness (亮度)按钮。

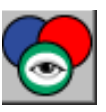

<span id="page-27-0"></span>**颜色校正 在 Image Type** (图像类型)下拉式菜单上选择了 *Black and White (黑白)*、 Halftone 半色调 或 *8-Bit Gray 8* 位灰度 时 即可使用此功能 单击 **Color Drop-out** 颜 色校正) 按钮可以存取显示的对话框, 它可让您选择在扫描时要移除的 R (红色)、G (绿色)或B (蓝色)渠道。

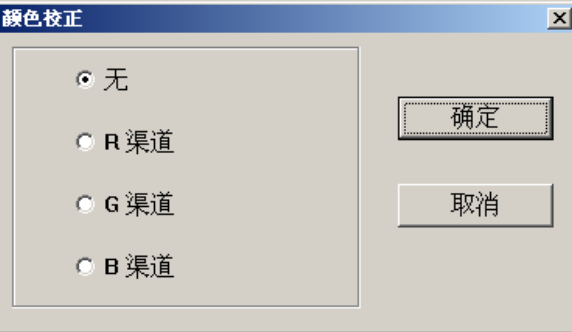

例如, 如果您的图像含有红色文本或红色背景, 选择 R 渠道 ( 红色) 可以去除红色文 本或红色背景

此功能仅可在黑白或灰度级图像中应用 使用此选项时 请确定您已在 **Image Type** (图像类型) 下拉式菜单中, 选择黑白或灰度级图像类型。

### 提示

去除其中一个颜色通道后, 增加图像的亮度将可以使您的图像更清晰。

<span id="page-27-1"></span>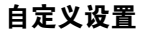

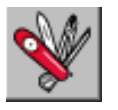

自定义设置 \_ N 、』 单击 Custom Settings(自定义设置)按钮可以存取显示的对话框,它可让您保存您 的扫描和配置设置、选择黑色或白色扫描背景, 以及指定过扫描值。

"Custom Settings" (自定义设置) 对话框包含三张选项卡 :Scan Settings (扫描设

置)、Configuration Settings (配置设置)和 Preference (首选项)。

<span id="page-28-0"></span>扫描设置 The Soustom Settings" (自定义设置) 对话框中的 "Scan Settings" (扫描设置) 选项卡 可以让您在文件中保存您的扫描功能、加载现有的文件,或删除现有的文件。

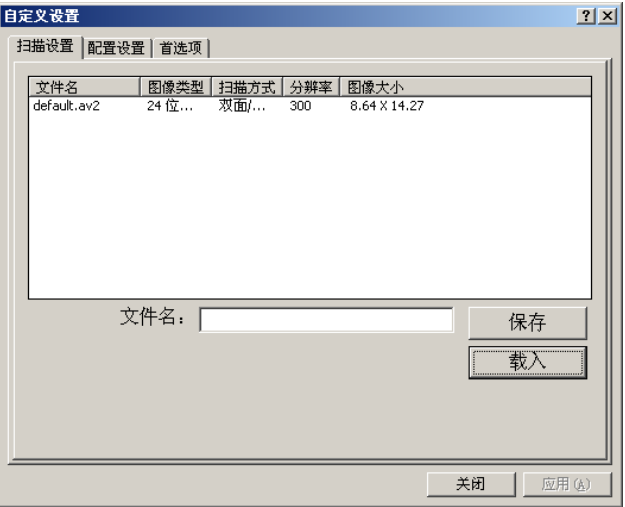

保存扫描设置文件 **Ente Name** (文件名)文本框中为您的设置键入名称,然后单击 Save (保存)按 钮。您的设置将会被保存,而文件名将会出现在列表框中。 使用扫描设置文件 您可以使用现有的设置文件 右击您要使用的设置之文件名 然后单击 **Load** 载入 按钮。文件中的设置将会在扫描功能对话框中自动指定。

**删除扫描设置文件** 不可以认为有击文件名,然后按下计算机键盘上的 Delete 按钮以删除文件。您不能删除默认扫描 设置文件 *default.av2*

<span id="page-29-0"></span>配置设置 The Custom Settings" (自定义设置) 对话框中的 "Configuration Settings" (配置设置) 选项卡可以让您自定义一些特殊设置。

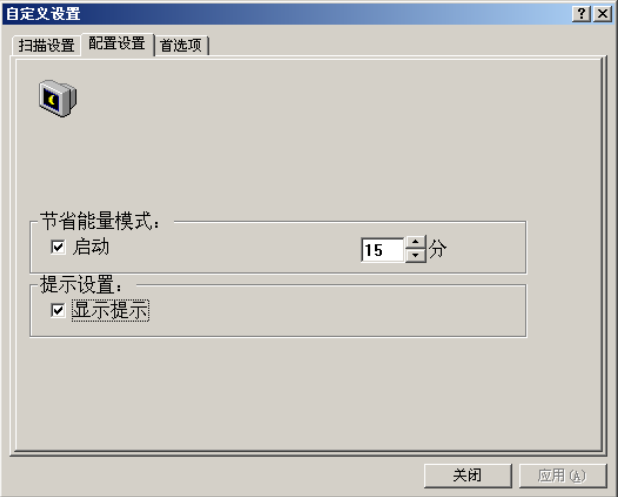

Energy Saving Mode (节省能量模式) - 选取 Enable (启动)框以启用自动关闭扫描 灯管功能。您可以在 Minutes (分)框中指定 1 至 60 分钟的延时。这是扫描仪在最后 的扫描操作后, 在关闭扫描灯管前所等待的时间。单击 Apply (应用) 按钮以保存所作 的更改。

Hint Setting (提示设置) - 如果您要在将鼠标指针放在对话框中的功能时显示该功能 名称的旗标,请选取 Show Hints (显示提示)框。单击 Apply (应用)按钮以保存所 作的更改。

<span id="page-30-0"></span>首选项 The Custom Settings" (自定义设置)对话框中的 "Preference" (首选项)选项卡可以 让您选择扫描背景和过扫描参数

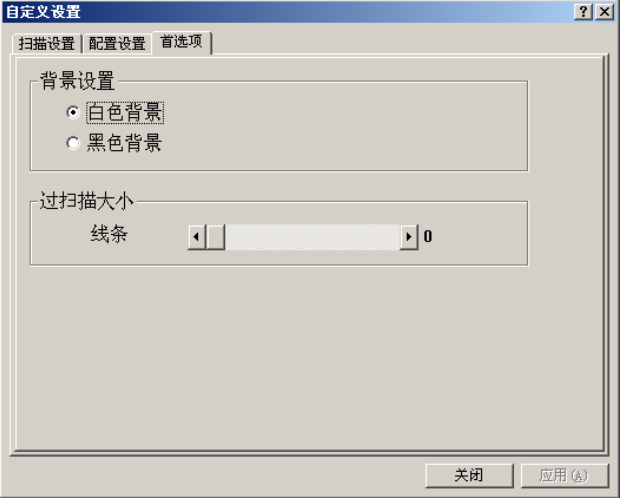

Background Setting (背景设置) - 可以让您指定您要使用的扫描背景。在黑色背景中 扫描可以让您使用下游软件(如 KODAK Capture Software)的抗扭曲和自动裁剪功 能

Over Scan Size (过扫描大小) - 可以让您在图像边缘的前面和后面添加指定数量的线 条, 以减少扭曲图像上边角剪切的可能性。此功能可以让您使用下游软件(如 KODAK Capture Software ) 的抗扭曲和自动裁剪功能。拖动线条控制滑杆以指定从 0 至 118 的 过扫描数量。默认值为"0"。过扫描图像的最大宽度为 216 毫米 (8.5 英寸)。

<span id="page-31-5"></span><span id="page-31-4"></span><span id="page-31-3"></span><span id="page-31-2"></span><span id="page-31-1"></span><span id="page-31-0"></span>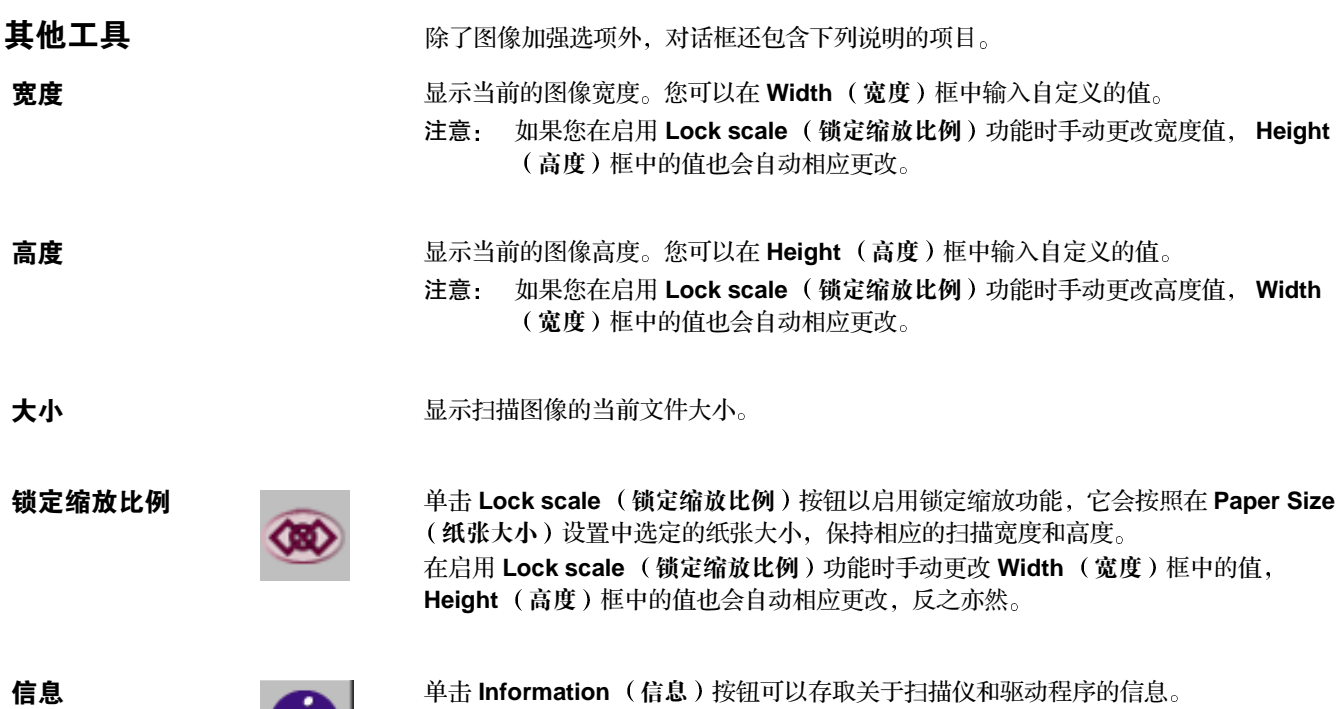

<span id="page-32-5"></span><span id="page-32-4"></span><span id="page-32-3"></span><span id="page-32-2"></span><span id="page-32-1"></span><span id="page-32-0"></span>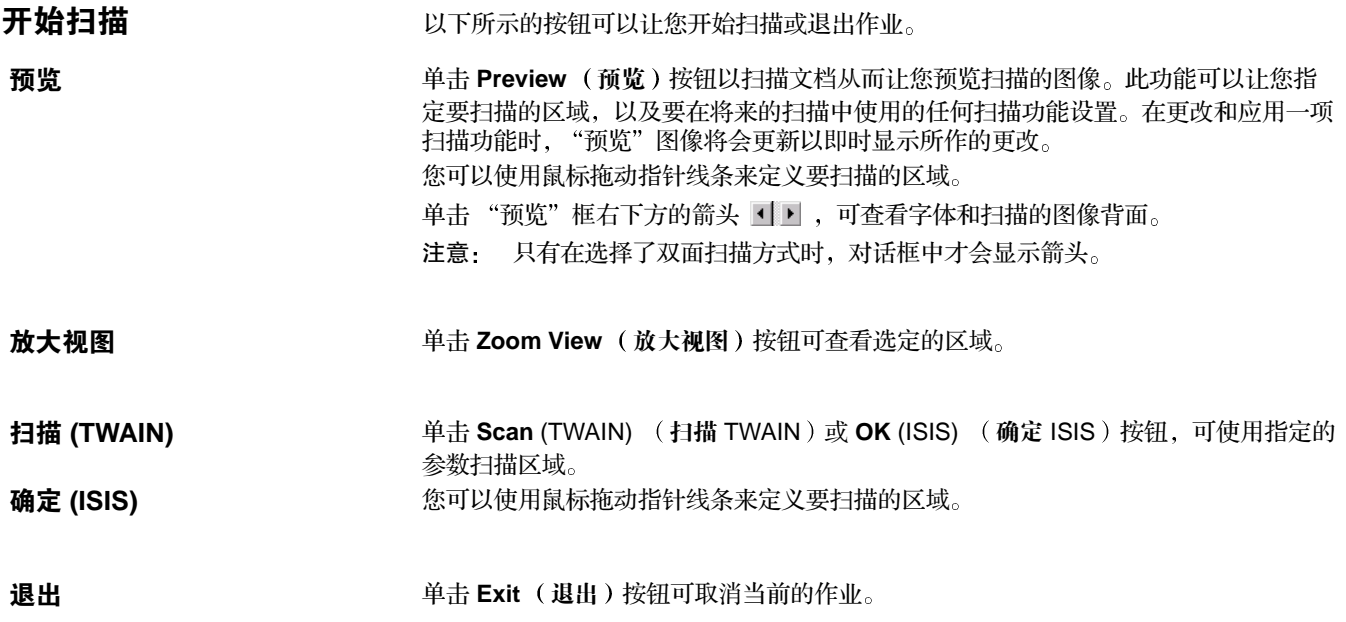

<span id="page-33-0"></span>本扫描仪的设计几乎不需要任何维护。但为了确保最佳的图像质量和性能, 最好能定期 予以清洁。当出现不能顺利进纸或多张进纸的现象时,请清洁您的扫描仪。

若要获得最佳的扫描仪性能, 请每星期至少清洁玻璃扫描区域和进纸模块及滚筒一次。 请仅使用这些清洁材料

- Kodak Digital Science 滚筒清洁垫片 (产品目录号: 853-5981)
- 用于 KODAK 扫描仪的静电布 (产品目录号: 896-5519)
- 重要信息: 静电布包含的异丙醇可能会导致眼睛敏感及皮肤干燥。执行维护程序后请 用肥皂和水洗手。

使用其他的清洁材料将会损坏您的扫描仪。

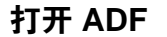

<span id="page-33-1"></span>**打开 ADF** 2000 2000 1. 用一只手抓紧 ADF。

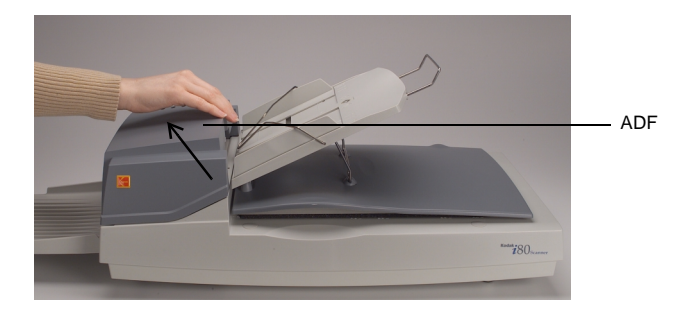

2. 提起 ADF 以将它打开 进纸模块 扫描玻璃区域和进纸滚筒将可以看见

# <span id="page-34-0"></span>清洁玻璃扫描区域 1. 打开平板护盖和 ADF。

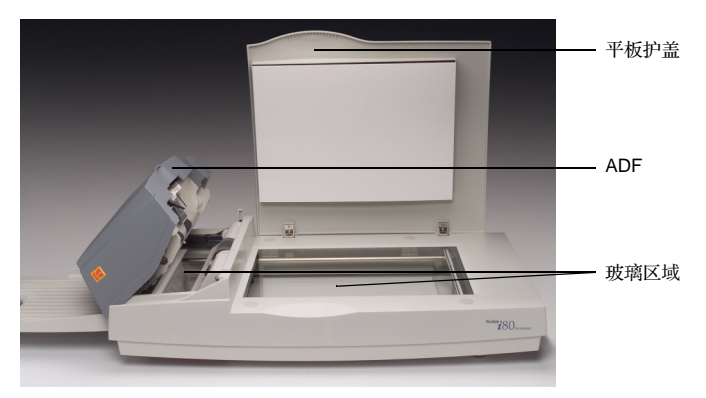

- 2. 用新的静电布擦拭平板压纸卷筒玻璃
- 3. 用干燥的静电布擦拭平板压纸卷筒玻璃
- 4. 用新的静电布擦拭 ADF 中的扫描玻璃 从一边擦拭到另一边
- 5. 用干燥的静电布擦拭 ADF 中的扫描玻璃
- 6. 关闭 ADF 和平板护盖 扫描仪现在已准备就绪可以使用

<span id="page-35-0"></span>清洁 ADF **ADF ADF 中的进纸模块和和进纸滚筒可能会被墨水、墨粉或纸张上的灰尘玷污。这将导**致文 档馈进问题

1. 打开 ADF

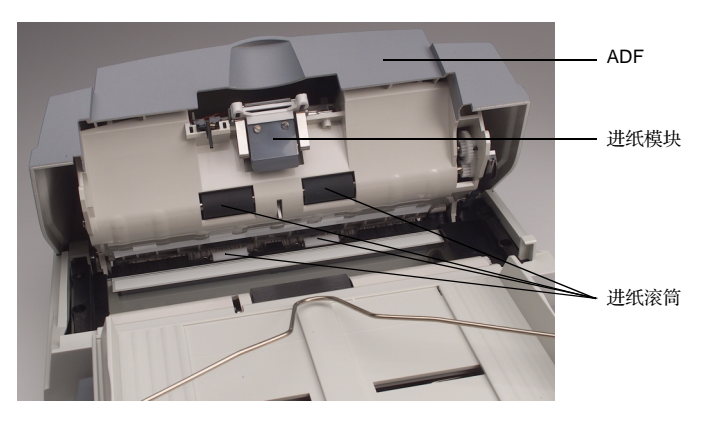

- 2. 用新的滚筒清洁垫片擦拭进纸模块
- 3. 用干燥的滚筒清洁垫片擦拭进纸模块
- 4. 用新的滚筒清洁垫片, 从一边到另一边以及由上到下擦拭进纸滚筒。 在清洁滚筒时用手旋转它们。请小心, 避免牵扯或损坏弹簧。
- 5. 用干燥的滚筒清洁垫片, 从一边到另一边以及由上到下擦拭进纸滚筒。 在使滚筒干燥时用手旋转它们。请小心, 避免牵扯或损坏弹簧。
- 6. 关闭 ADF

扫描仪现在已准备就绪可以使用

<span id="page-36-0"></span>更换进纸模块 有一种 在通过 ADF 扫描大约 100,000 页后,进纸模块上的分纸垫片可能会磨损而导致文档馈 进问题。如果出现此情形, 您应该更换进纸模块。

> 您的扫描仪随附四套替换进纸模块。若要订购更多进纸模块,请联系您的经销商(订购 用于 i50/i60/i80 扫描仪的 KODAK 进纸模块; 产品目录号: 162-3362)。

- 1. 打开 ADF
- 2. 挤压模块上的边侧弹片并将它拉出, 卸下进纸模块。

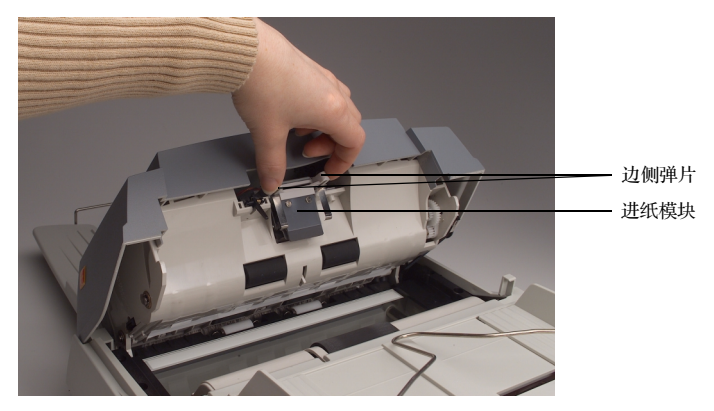

- 3. 插入新的进纸模块
- 4. 将进纸模块滑入正确位置直到使它卡入定位
- 5. 关闭 ADF

扫描仪现在已准备就绪可以使用

扫描仪每次开机时都会自动执行简单的自我测试。此操作可以检测主要的系统错误。在 开始自我测试时, READY (就绪)指示灯将会闪烁。自我测试完成时, 如果没有出现 错误, READY 指示灯将会稳定亮起。

偶尔您可能会发现扫描仪有故障。在多数的情况下, 您可以轻易的将问题解决。请参阅 下列常见问题及其解决方案列表

<span id="page-37-0"></span>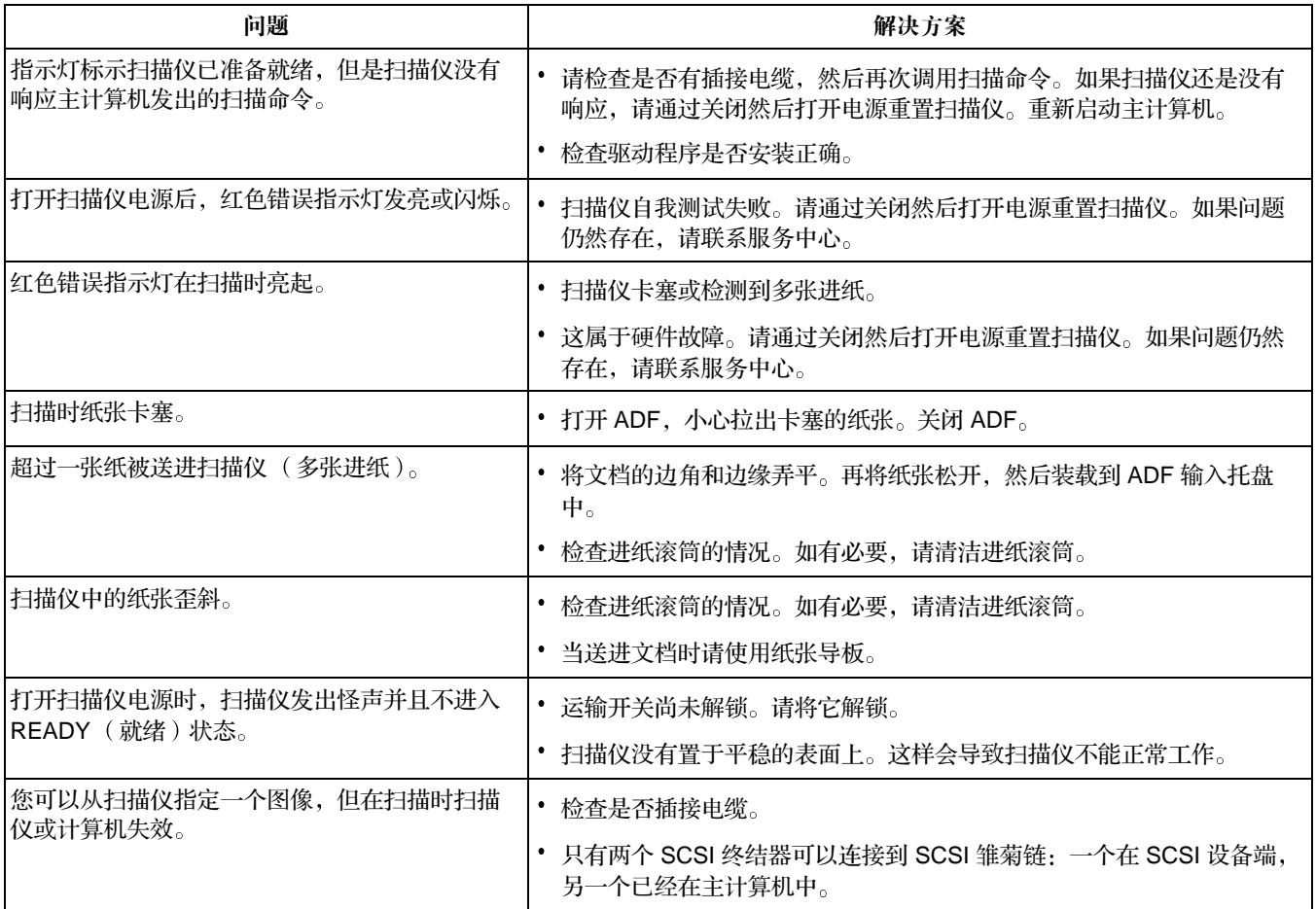

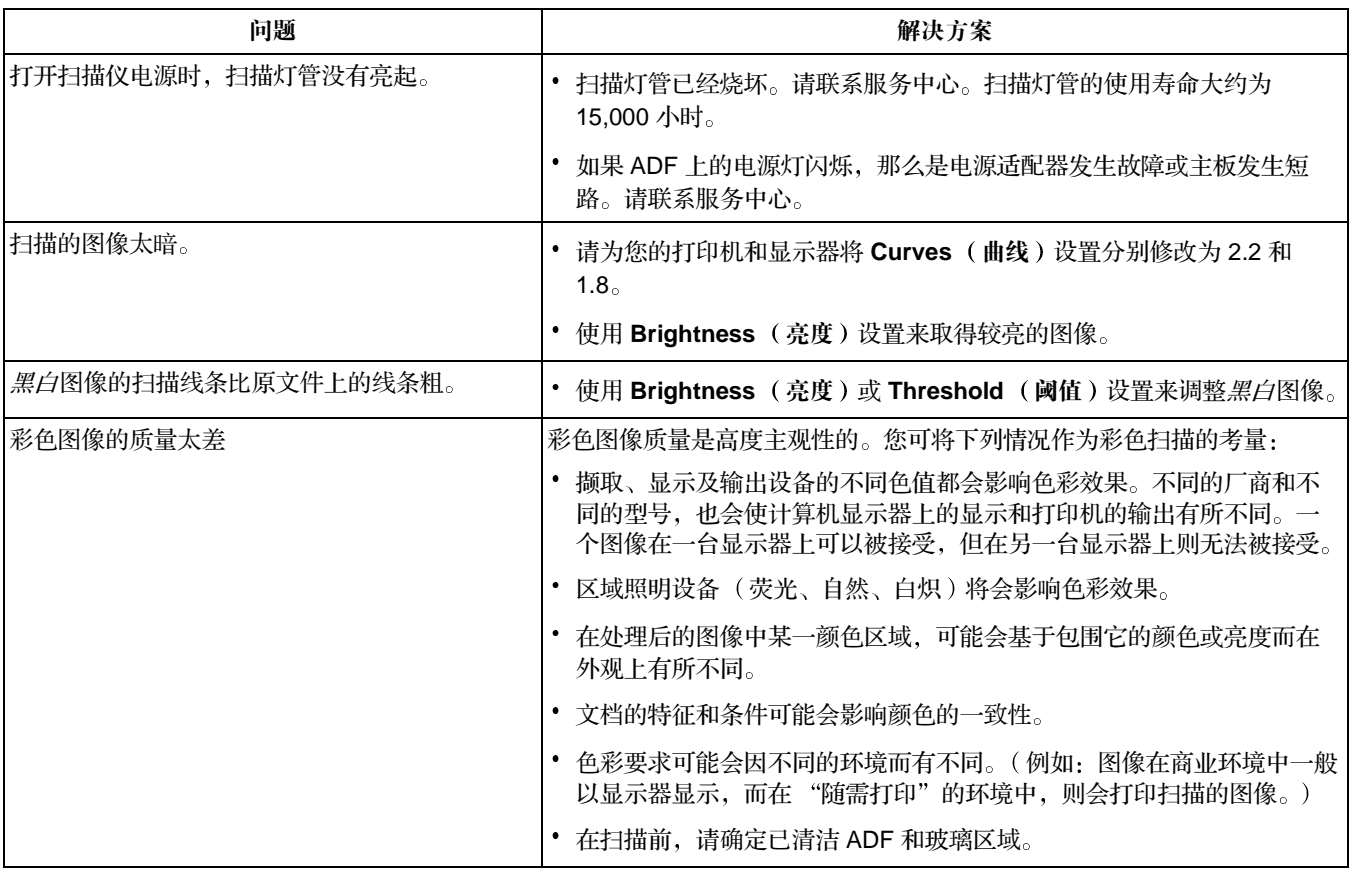

<span id="page-39-0"></span>**取得服务** 如果您确认您的扫描仪需要维修服务,请浏览 www.kodak.com/go/docimaging 网 站。您可以在此处查找取得您扫描仪维修服务的最佳方式。

## <span id="page-39-1"></span>**设备弃置 hetcles in the contract and iso** 扫描仪的电路板含有铅,而扫描灯管中含有水银。基于环境的考量,弃置这些材料 可能会受到管制。如需关于弃置或循环使用的信息,请联系您的当地机构或浏览电子工 业联盟 (Electronics Industry Alliance) 的网站: www.eiae.org。

<span id="page-39-2"></span>扫描仪耗材 **有效的经销商订购扫描仪耗材。** 

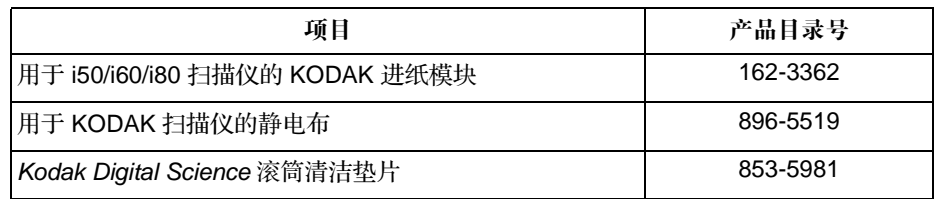

<span id="page-40-0"></span>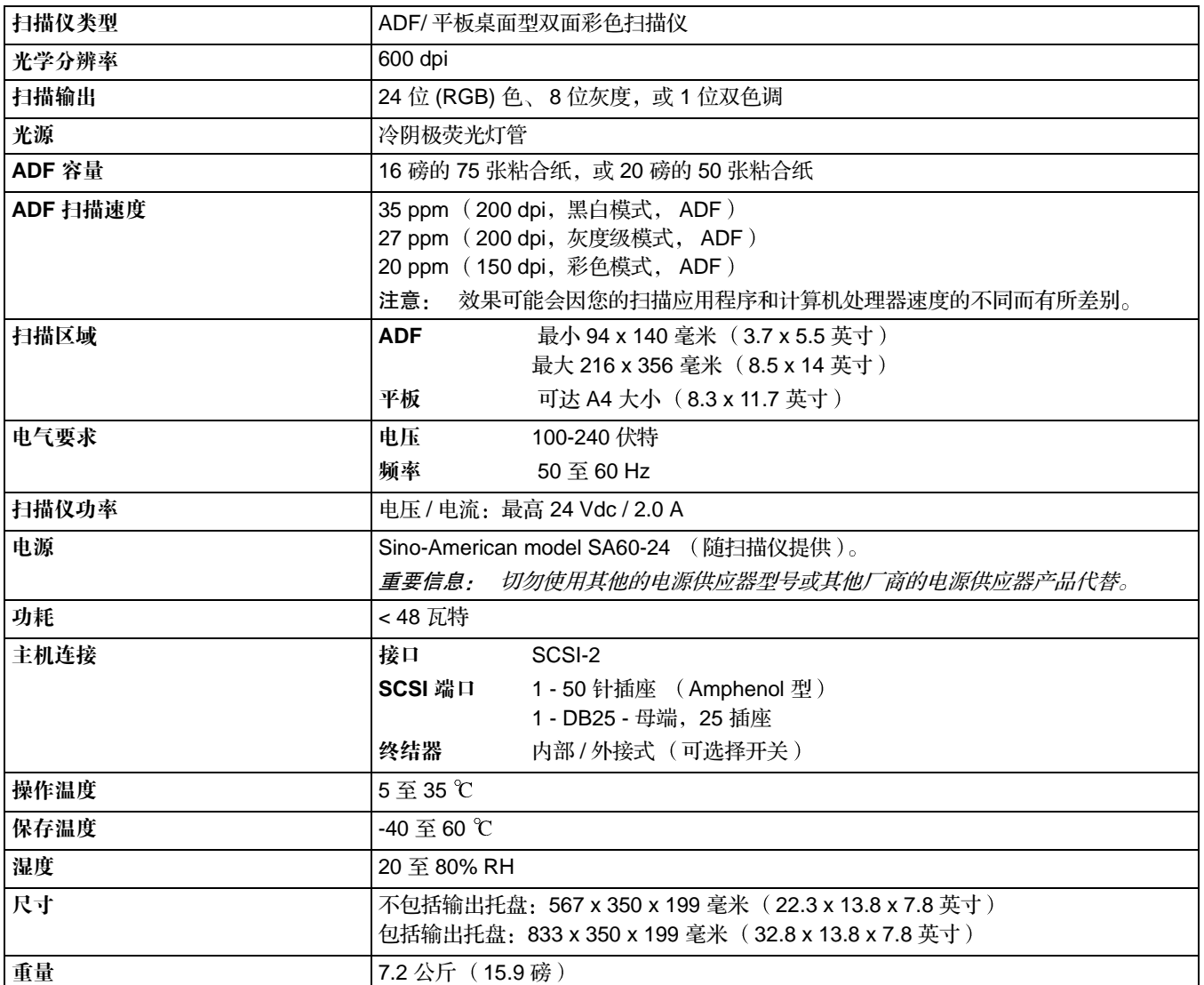

所有规格可能会随时更改, 恕不另行通知。

Kodak (China) Limited Beijing Liaison Office Beijing Kerry Center, 9th floor 1 Guanghua Road, Chaoyang District Beijing 100020, PEOPLE'S REPUBLIC OF CHINA

北京朝阳区光华路 1 号 北京嘉里中心九层 邮编: 100020

# EASTMAN KODAK COMPANY

Document Imaging Rochester, New York 14650 UNITED STATES www.kodak.com/go/docimaging

Kodak 是 Eastman Kodak Company 的商标

A-61195\_zh-cn 7/2003 版权所有 ©Eastman Kodak Company, 2003年。

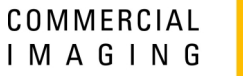

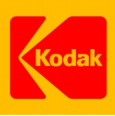